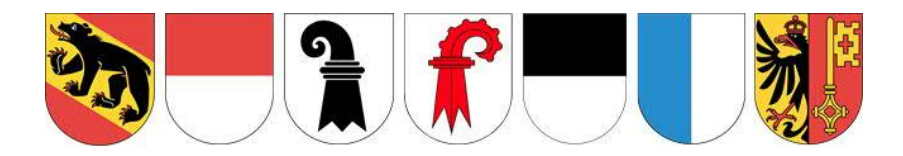

# **AEI Approbation d'élimination des déchets via Internet**

## Manuel d'utilisateur Version 1.8

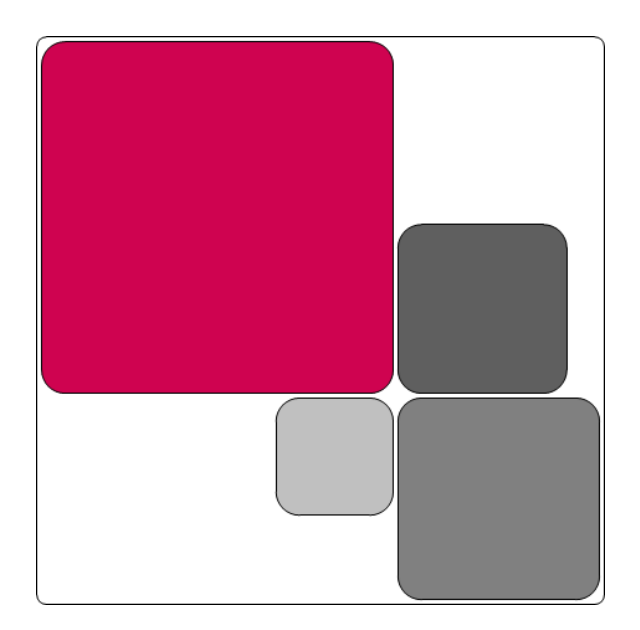

Développeur **Puzzle ITC GmbH** Belpstrasse 37 CH-3007 Berne**PUZZLE ITC** 

#### **Contrôle des modifications**

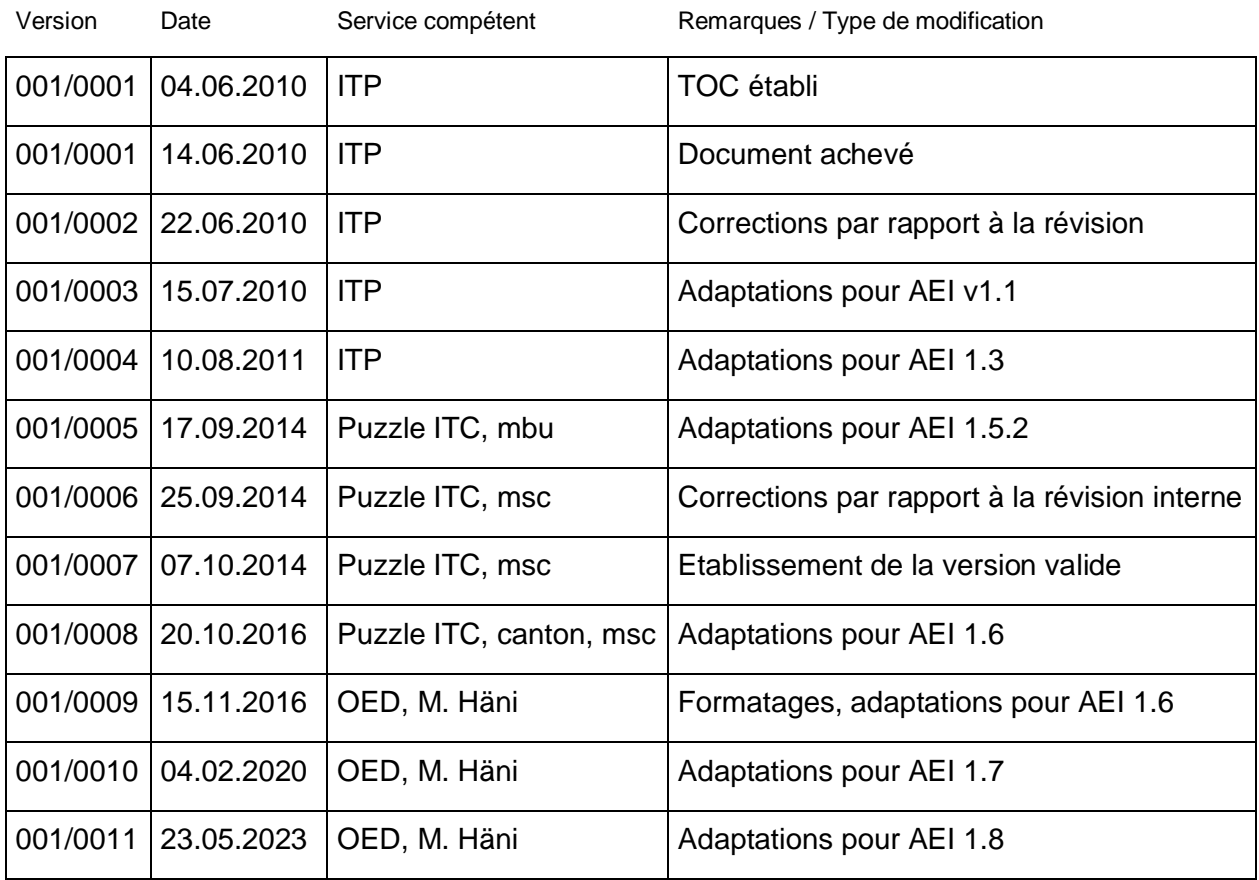

#### **Vérification**

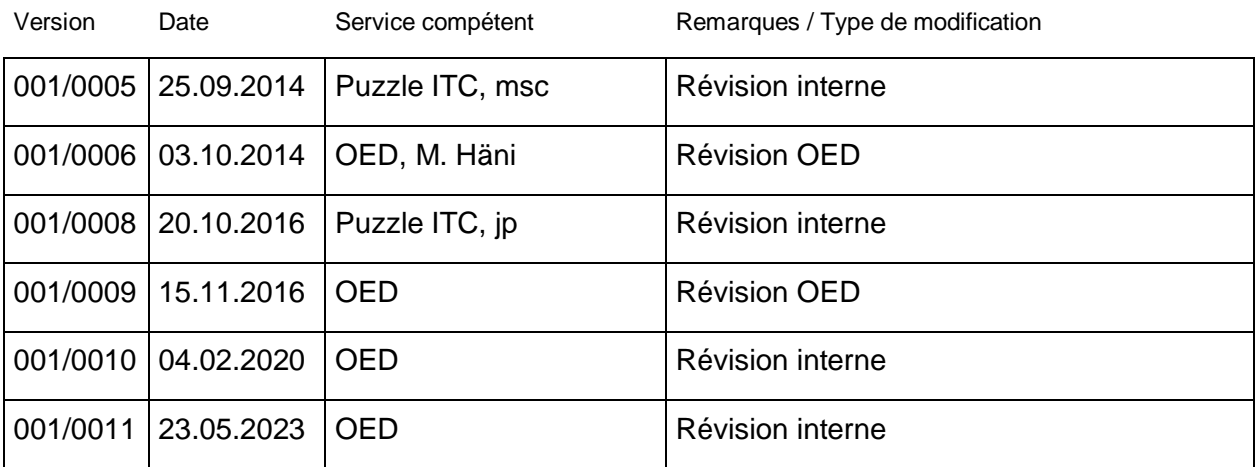

#### **Validation**

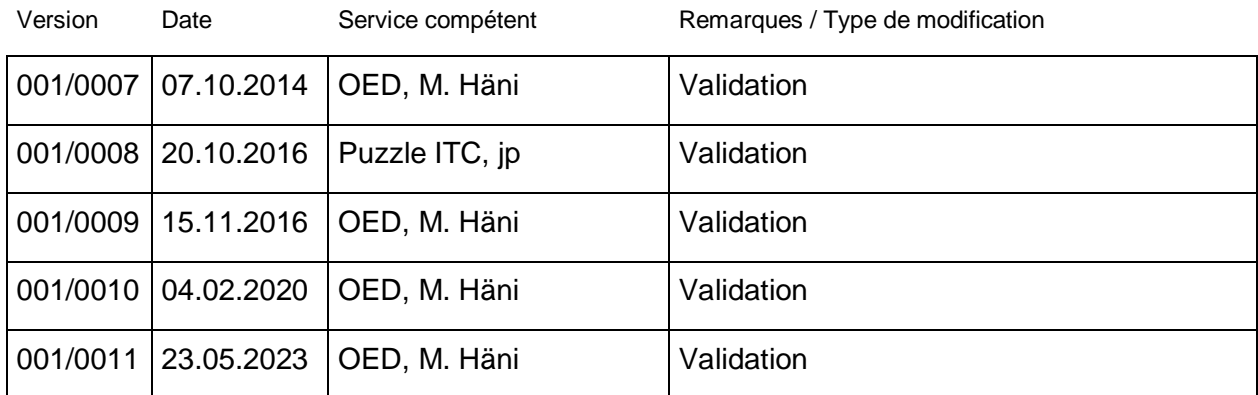

#### Table des matières

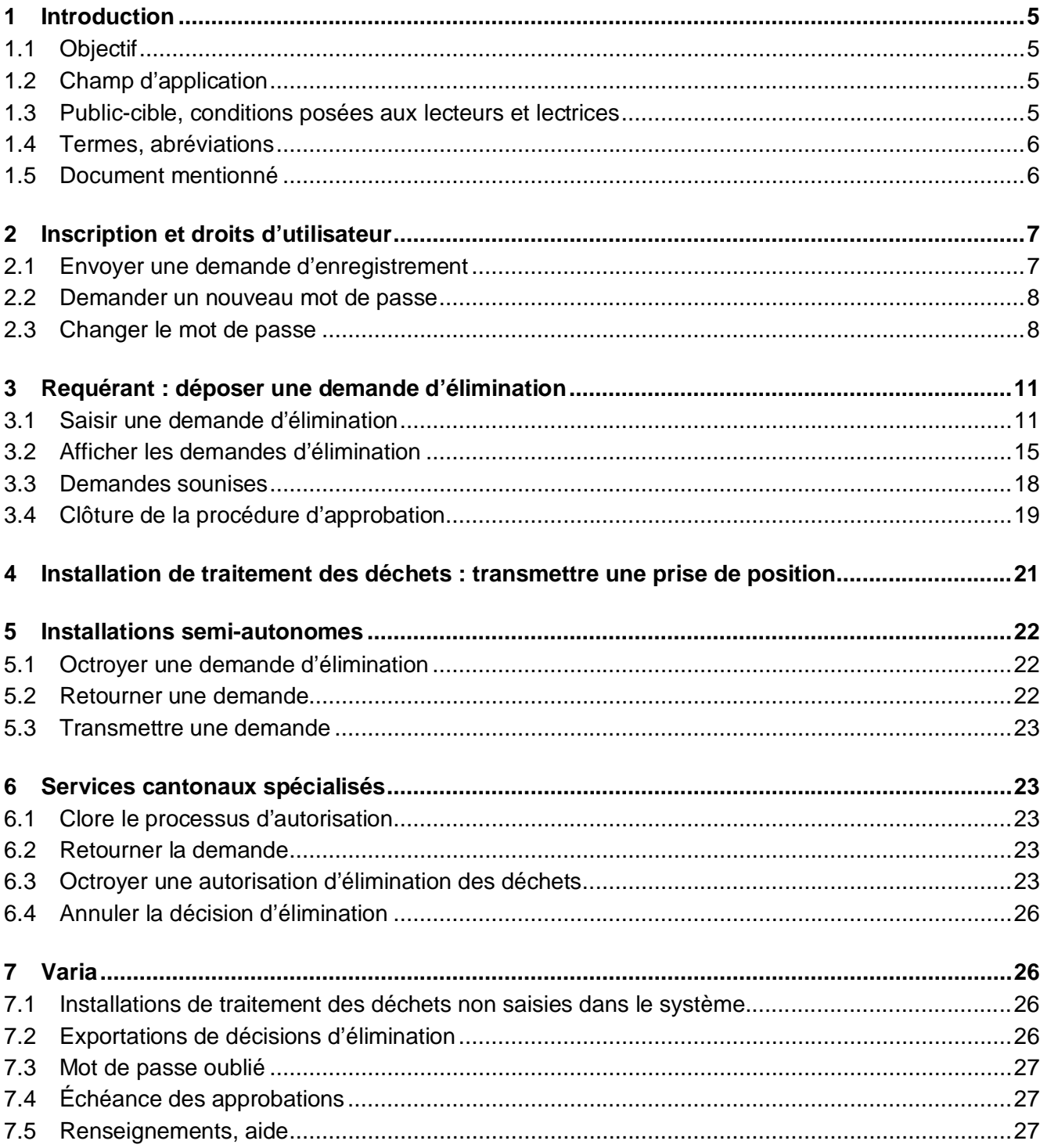

## **1 Introduction**

L'approbation d'élimination des déchets (AEI) est une application cantonale en ligne à la disposition des requérants, des exploitants d'installations de traitement des déchets ainsi que des services cantonaux spécialisés.

#### **1.1 Objectif**

Le présent document décrit l'utilisation du logiciel AEI vue sous l'angle des requérants, des collaborateurs des installations de traitement des déchets et des services cantonaux spécialisés.

Un autre manuel est disponible pour les administrateurs (du système) [1].

#### **1.2 Champ d'application**

Ce manuel s'applique à la version 1.8 de l'application AEI.

#### **1.3 Public-cible, conditions posées aux lecteurs et lectrices**

Le manuel s'adresse aux requérants, aux collaborateurs des installations de traitement des déchets et aux services cantonaux spécialisés.

## **1.4 Termes, abréviations**

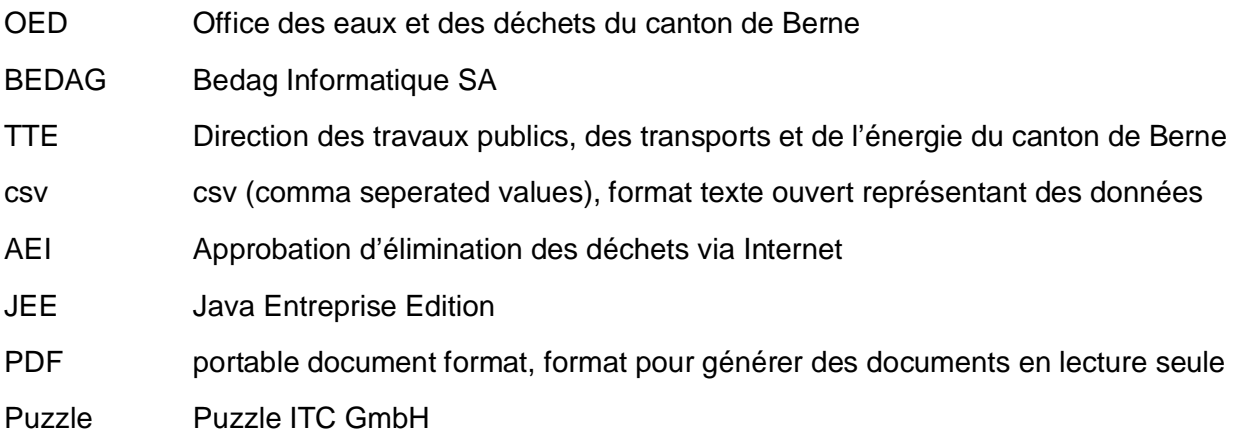

#### **1.5 Document mentionné**

[1] Manuel d'utilisateur pour les administrateurs (du système) AEI

## **2 Inscription et droits d'utilisateur**

Pour pouvoir utiliser l'application AEI, il faut se connecter au système en saisissant un nom d'utilisateur et un mot de passe. Les comptes d'utilisateurs sont gérés et attribués par les services cantonaux spécialisés des cantons membres AEI.

#### **2.1 Envoyer une demande d'enregistrement**

Les utilisateurs qui n'ont pas encore de compte peuvent faire une demande d'enregistrement directement depuis l'application (voir illustration 1).

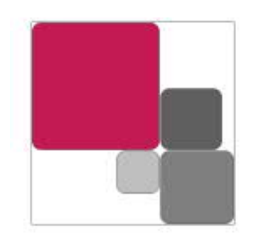

Deutsch Francais

#### AEI - Approbation d'élimination via internet

Version 1.8 (dev/00.00.0000 00:00:00)

AEI est une application internet cantonale qui permet de traiter les demandes d'approbation d'élimination des déchets sans utiliser de papier. Elle est à la disposition des requérants, des exploitants d'installations d'élimination et du personnel des services cantonaux spécialisés.

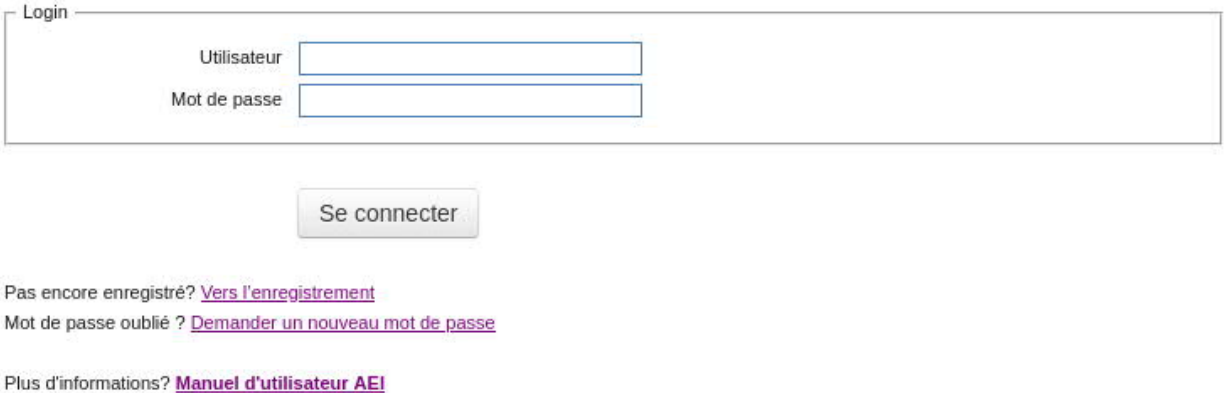

#### **Illustration 1 : Inscription et enregistrement**

Pour faire une demande d'enregistrement, l'utilisateur doit remplir le formulaire correspondant (Illustration 2). Il peut alors choisir son nom d'utilisateur et son mot de passe. Les règles de sécurité pour créer un mot de passe sont les suivantes :

- Il doit comporter au minimum 8 caractères.
- Il doit contenir un nombre ou un caractère spécial.
- Il doit être différent du nom d'utilisateur.

Dans le champ « Entreprise », l'utilisateur indique pour quelle entreprise il travaille. Que celle-ci soit déjà enregistrée dans le système ou non ne joue aucun rôle. Si ce n'est pas le cas toutefois, cette demande d'enregistrement permet également de solliciter l'inscription de l'entreprise.

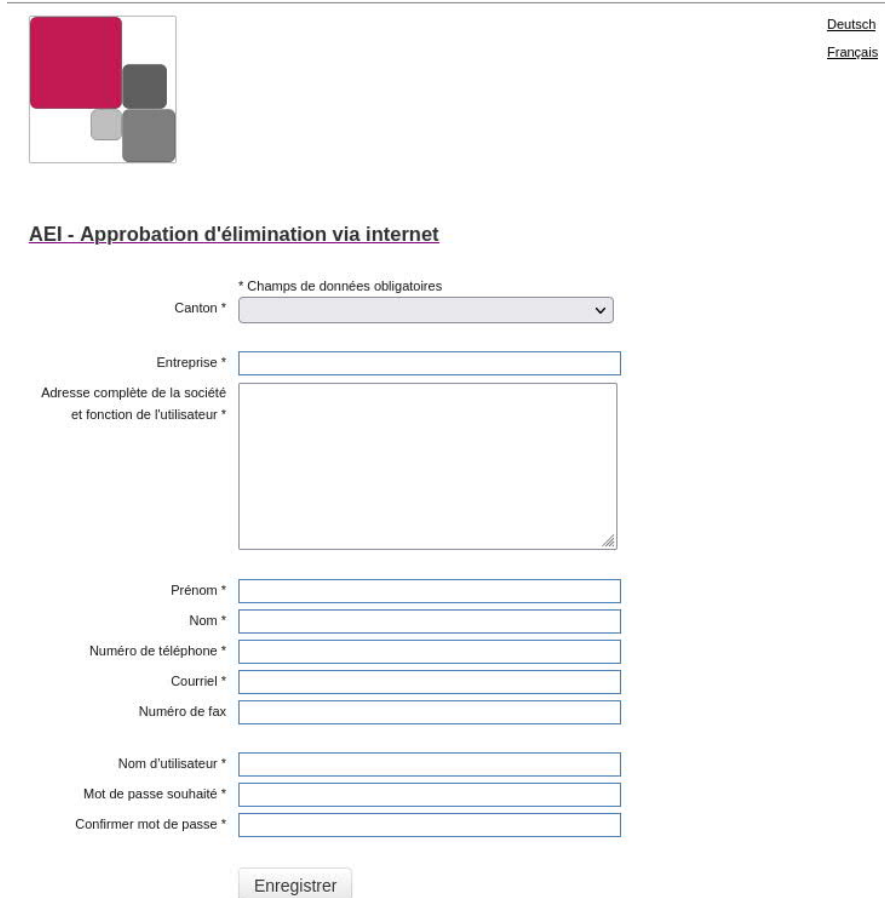

#### **Illustration 2 : Formulaire de demande d'enregistrement**

Une fois le formulaire envoyé à l'aide du bouton « Enregistrer », l'utilisateur reçoit un courriel de confirmation à l'adresse qu'il a indiquée. La demande n'est véritablement transmise *au canton sélectionné* qu'après avoir cliqué sur le lien fourni dans le courriel. L'utilisateur est informé dès que sa demande a été traitée.

#### **2.2 Demander un nouveau mot de passe**

Dans le masque de connexion, il est possible en tout temps de demander un nouveau mot de passe pour un nom d'utilisateur. L'utilisateur reçoit à l'adresse figurant dans le système un courriel décrivant la suite de la procédure.

#### **2.3 Changer le mot de passe**

Le mot de passe peut être modifié à tout moment en cliquant sur « Changer mot de passe ». Il est valable pour une durée de 90 jours. Lorsqu'il est arrivé à échéance, l'utilisateur est invité à en changer après la connexion (Illustration 3).

#### mrys: Changer mot de passe

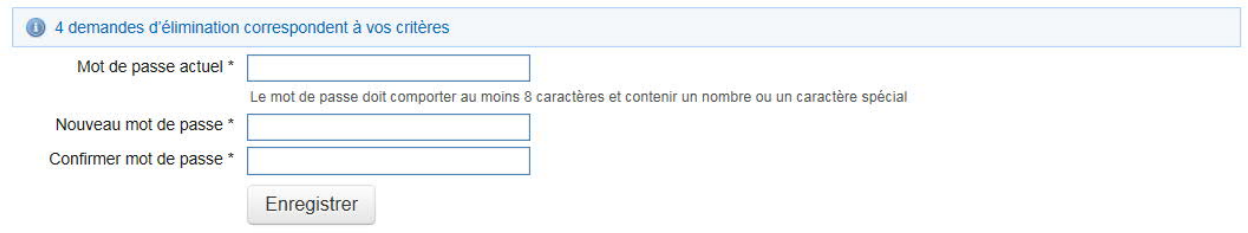

**Illustration 3 : Changer le mot de passe**

Si vous avez oublié votre mot de passe, vous pouvez le réinitialiser via la fonction « Demander un nouveau mot de passe » sur la page d'accueil.

Si un mot de passe incorrect est saisi cinq fois d'affilée, l'accès de l'utilisateur est bloqué et il lui faut contacter le service cantonal compétent pour faire réactiver son compte.

Chaque utilisateur se voit attribuer un rôle qui lui permet d'effectuer certaines tâches dans l'AEI. Les trois rôles principaux sont les suivants :

- Requérant
- Collaborateur d'une installation de traitement des déchets
- Collaborateur d'un service cantonal spécialisé

En plus des utilisateurs, il existe aussi des administrateurs et des administrateurs système, mais ces rôles ne font pas l'objet du présent document.

Les trois rôles cités précédemment se distinguent non seulement par les tâches qu'ils autorisent mais aussi par les données auxquelles ils donnent accès. En général, les rôles sont ainsi définis :

- les requérants peuvent consulter toutes les données relatives à leur entreprise,
- les collaborateurs d'une installation de traitement des déchets ne peuvent consulter que les demandes soumis et les décisions d'élimination clôturées concernant leur installation,
- les collaborateurs d'un service cantonal spécialisé peuvent consulter toutes les demandes (soumis) et les décisions d'élimination, dans la mesure où le lieu de provenance des déchets ou le site d'implantation de l'installation de traitement des déchets se trouvent sur le territoire de leur canton.

Le présent manuel décrit les possibilités offertes aux utilisateurs en fonction des rôles attribués et ne détaille que les exemples d'utilisation propres à chaque rôle. Il est donc recommandé aux collaborateurs des services cantonaux spécialisés de lire le chapitre destiné aux requérants qui décrit des principes de bases comme la recherche de demandes et de décisions d'élimination. De plus, il est préférable que tous les utilisateurs aient une vue d'ensemble du système.

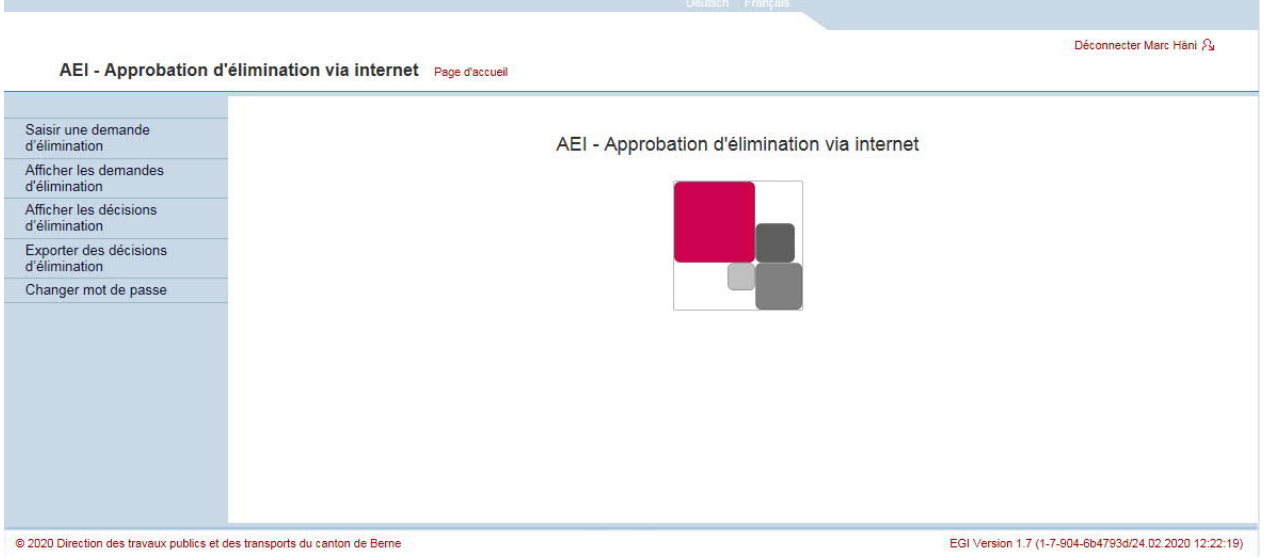

**Illustration 4 : Ecran d'accueil AEI pour les requérants**

Après la connexion, l'écran d'accueil qui s'affiche est quasiment identique pour tous les utilisateurs<sup>1</sup> (Illustration 4). La colonne de navigation à gauche permet aux utilisateurs d'effectuer les mêmes tâches (exception faite de « Saisir une demande d'élimination »).

<sup>1</sup> La présentation pour les requérants est neutre. En revanche, celle destinée aux collaborateurs des installations de traitement des déchets et des services cantonaux spécialisés est aux couleurs du canton.

## **3 Requérant : déposer une demande d'élimination**

Les requérants sont les seuls utilisateurs à pouvoir saisir, modifier et soumettre une demande. Ils ne peuvent consulter que les demandes et les décisions d'élimination concernant leur entreprise.

#### **3.1 Saisir une demande d'élimination**

Dans la colonne de gauche, « Saisir une demande d'élimination » permet d'accéder directement au formulaire de demande qui comprend quatre encadrés :

- **Requérant**
- Installation de traitement des déchets
- **Déchet**
- Annexes
- Remarques

Les informations relatives à l'entreprise requérante et le nom du collaborateur en ligne sont insérés automatiquement dans l'encadré Requérant (Illustration 5). Ces informations ne peuvent pas être modifiées manuellement. Toutes les entreprises requérantes et leurs collaborateurs sont enregistrés dans le système par les administrateurs qui sont les seuls à pouvoir modifier ces informations.

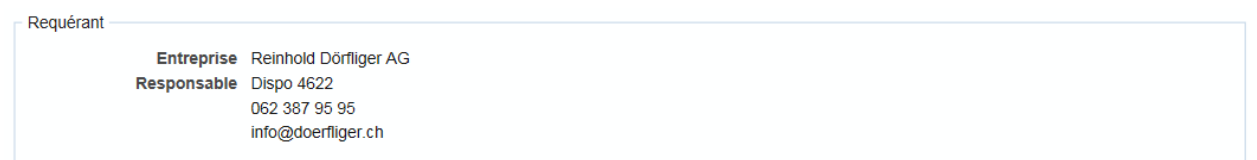

#### **Illustration 5 : Saisir une demande d'élimination : Requérant**

Le formulaire de demande en tant que tel commence à la suite de ces informations. Il faut tout d'abord sélectionner l'installation de traitement dans laquelle les déchets doivent être éliminés (Illustration 6). Il est possible de donner soit le nom soit le n° OMoD de l'installation de traitement des déchets – le système propose ensuite une liste dans laquelle on peut choisir l'installation qui convient.

Dans la version 1.3 de l'AEI, le nouveau type d'installation de traitement des déchets semiautonome a été introduit (voir également p. 22). Si une installation disposant de l'autorisation correspondante est sélectionnée, la demande est ensuite envoyée non pas au service spécialisé cantonal, mais à l'installation en question, qui peut elle-même clôturer la décision d'élimination. Lors de la sélection de l'installation (Illustration 6), il n'est pas forcément indiqué s'il s'agit d'une installation semi-autonome.

L'installation de traitement des déchets semi-autonome a la possibilité de transmettre la demande au service spécialisé cantonal. Dans ce cas, la procédure d'approbation est clôturée par ce dernier.

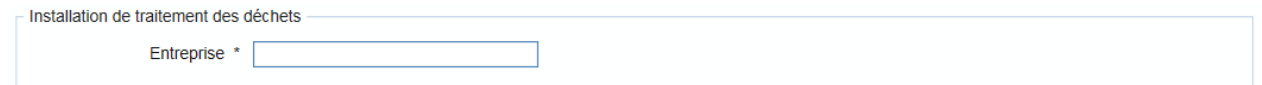

#### **Illustration 6 : Saisir une demande d'élimination : installation de traitement des déchets**

L'encadré intitulé Déchet (Illustration 7) est le plus long du formulaire. Il faut y indiquer les informations sur la provenance, le type et la quantité de déchets. Il permet de détailler l'origine des déchets, d'indiquer le numéro OMoD et le numéro de site pollué (s'il existe). Une fonction complétant automatiquement le nom de la commune dès le début de la saisie simplifie la tâche du requérant. Seules les communes figurant sur la liste peuvent être sélectionnées, ce qui permet de garantir le transfert de la demande au service cantonal compétent.

La saisie du type de déchets (code pour déchets spéciaux) peut se faire de deux façons :

- 1. en entrant les premiers chiffres du code pour déchets spéciaux (sans espaces, p. ex. «0105»), une case proposant tous les codes apparaît et il suffit de sélectionner le bon.
- 2. en cliquant sur « Ouvrir la liste des déchets », une arborescence proposant tous les types de déchets s'affiche. Il n'est pas possible de sélectionner une catégorie principale ou une sous-catégorie (code OMoD à deux ou quatre chiffres). Un double-clic sur un type de déchet avec un code à six chiffres permet de le sélectionner et de fermer la liste des déchets pour une meilleure vue d'ensemble.

Dans les derniers champs de cet encadré Déchet, la quantité (totale ou annuelle) et son unité de poids ou de volume peuvent être indiquées. Le champ « Modalités de livraison » permet de saisir des informations quant au transport des déchets vers l'installation de traitement, par exemple si la livraison s'effectue en une fois, s'il y aura plusieurs livraisons et sur quelle période ou encore sa densité.

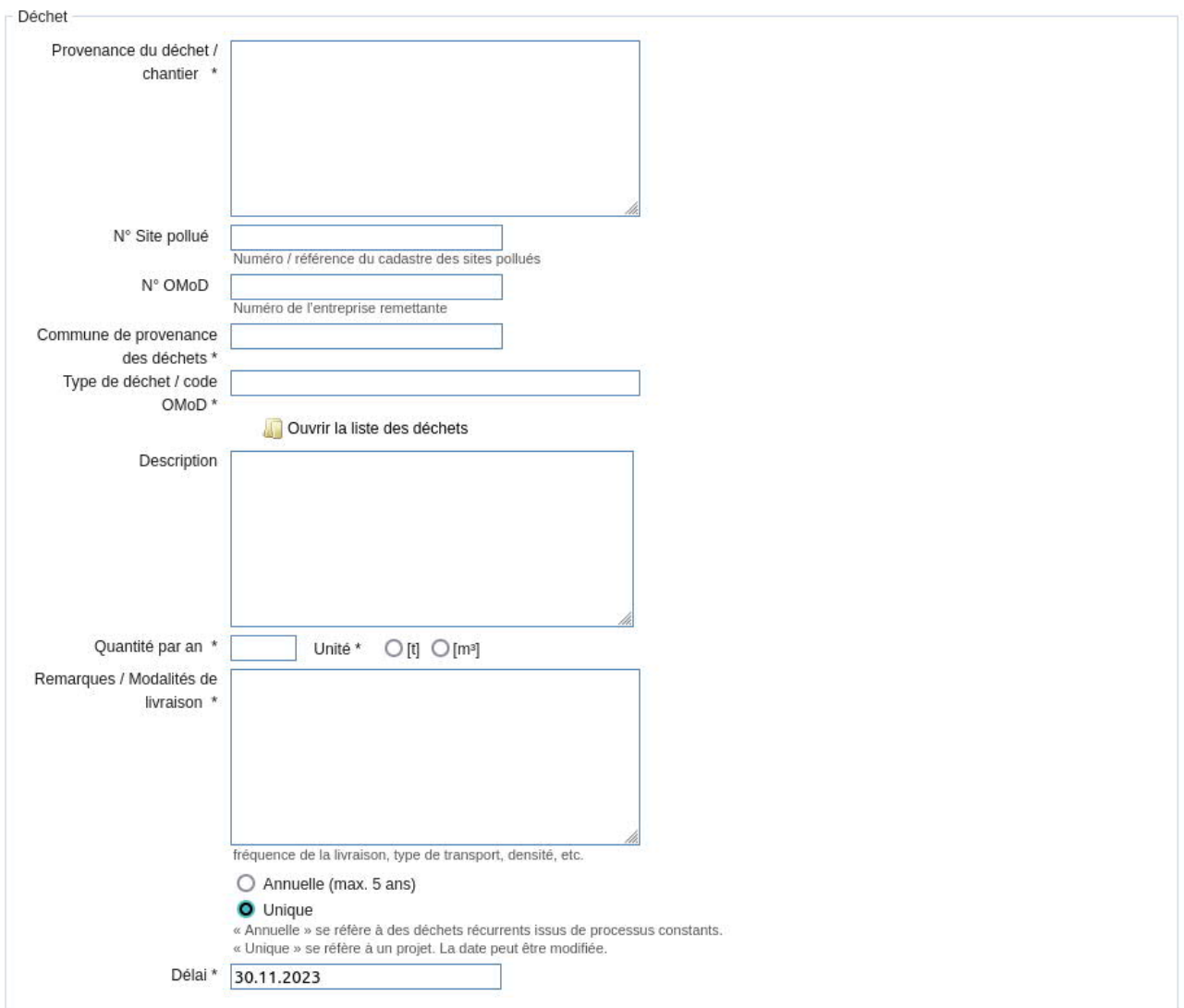

**Illustration 7 : Saisir une demande d'élimination : Déchet**

Dans l'encadré suivant, il s'agit de joindre les annexes à la demande. Celles-ci peuvent être ajoutées après l'enregistrement de la demande. De plus amples détails à ce sujet sont donnés ci-après.

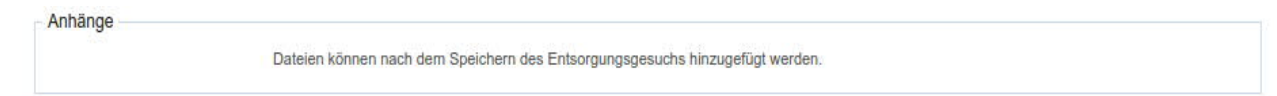

**Illustration 8 : Saisir une demande d'élimination : Annexes**

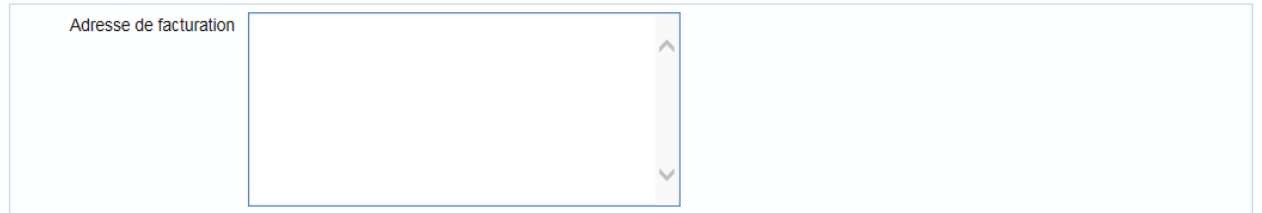

#### **Illustration 9 : Adresse de facturation**

La dernière étape consiste à compléter l'adresse du destinataire de la facture. Les informations de ce champ sont visibles dans l'aperçu détaillé de la demande et apparaissent également dans la décision d'élimination (PDF).

Le bouton « Enregistrer » permet de saisir la demande sans la soumettre et de la modifier ultérieurement. Si des fautes ont été faites pendant la saisie, des messages d'erreur s'affichent.

Une fois que la demande est correctement enregistrée, les annexes servant à compléter la demande, telles que des rapports, des photographies et des analyses, peuvent être ajoutées (Illustration 10). Le nombre, la taille et le type de fichiers sont limités.

A l'aide du bouton situé dans l'encadré « Nouveaux fichiers » (ci-dessous « Parcourir », en fonction du navigateur et de la langue), il est possible de choisir de nouveaux fichiers. En cliquant sur « Continuer », les fichiers sont ajoutés à la demande et transférés sur le serveur AEI.

#### Ajouter annexe

Il est possible de joindre des fichiers à votre demande d'élimination. Si vous n'ajoutez pas de fichiers, cliquez sur "continuer"

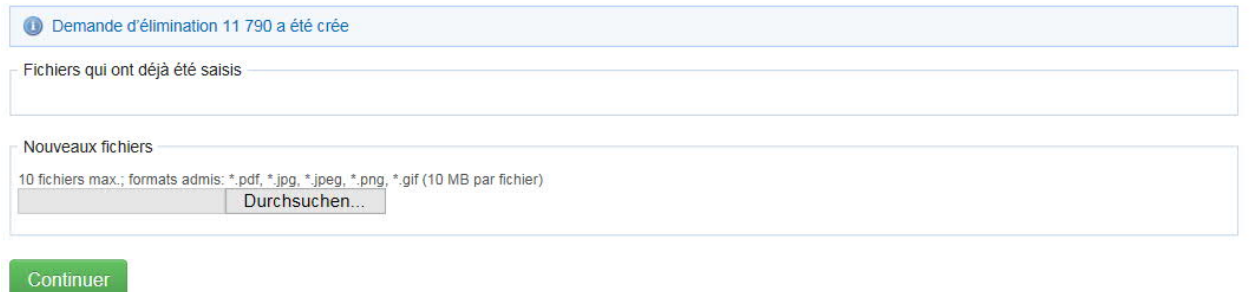

#### **Illustration 10 : Nouveaux fichiers**

*Remarque : si plusieurs fichiers sont annexés à la demande, l'enregistrement peut prendre un certain temps, car la demande est transmise de l'ordinateur local au serveur. L'utilisateur ne reçoit pas de message d'information quant au statut du téléchargement, il n'est informé que lorsque la demande a été enregistrée. Pour les connexions Internet lentes notamment, le téléchargement peut durer plusieurs minutes et il faut donc faire preuve d'un peu de patience.*

#### **3.2 Afficher les demandes d'élimination**

Trois types de vue sont disponibles :

- Liste de demandes d'élimination
- Chercher une demande d'élimination
- Rechercher des demandes d'élimination (élargie)

Ces points du menu ne sont visibles qu'après avoir ouvert la rubrique « Afficher les demandes d'élimination » (la liste des demandes s'affiche alors automatiquement).

Les tableaux sont conçus comme d'ordinaire. Sous « Afficher les demandes d'élimination », une fonction de filtre est à disposition selon les critères ci-après :

- Demandes en cours d'élaboration (par défaut)
- Toutes
- Demandes non soumise

Après la sélection du critère souhaité, appuyez sur le bouton « Filtre » pour lancer l'opération de filtrage.

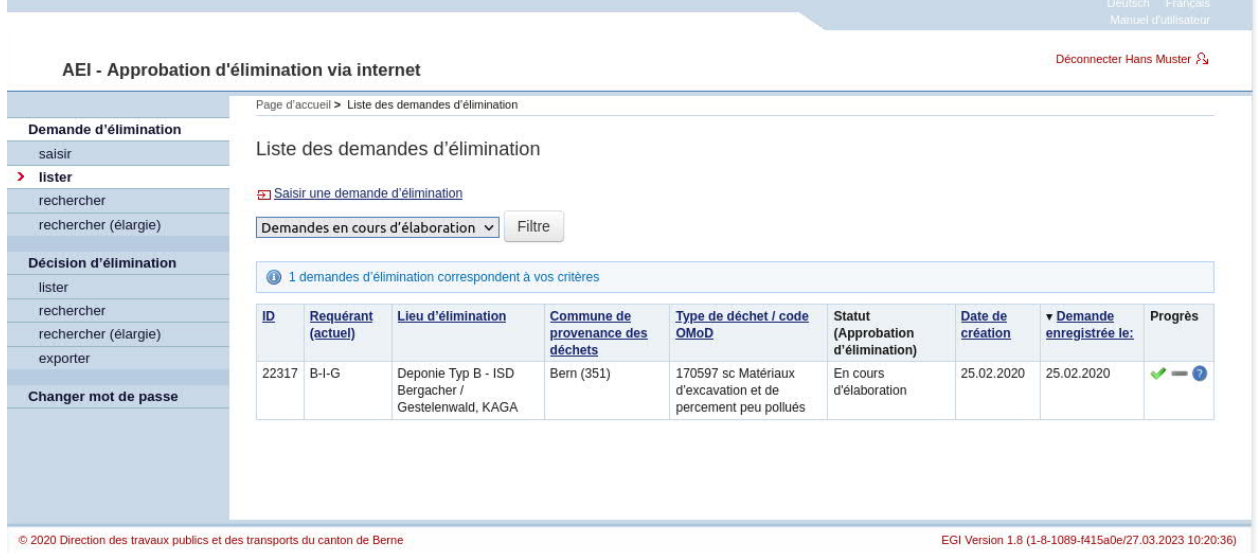

**Illustration 11 : Afficher les demandes d'élimination**

La vue « Rechercher des demandes d'élimination (élargie) » offre la possibilité de faire des recherches dans certains champs. Les résultats de la recherche sont conditionnés par les paramètres définis pour chaque champ comme ci-après :

- ID : correspondance exacte
- Code OMoD : correspondance exacte
- N° CSP : correspondance exacte
- Type de déchet : correspondance partielle du texte
- Provenance des déchets : correspondance partielle du texte
- Installation de traitement des déchets : correspondance partielle du texte
- Organisation du requérant : correspondance partielle du texte
- Adresse du destinataire de la facture : correspondance partielle du texte

Il est possible de choisir jusqu'à trois critères, mais tous doivent être remplis pour que la demande s'affiche.

La liste des demandes contient une colonne intitulée « Progrès » (**Illustration 13 et 12**).qui permet de visualiser l'avancement du processus d'approbation (seulement pour les demandes en cours de traitement). Si l'on place le curseur sur ce symbole, une bulle d'information qui explique sa signification s'affiche.

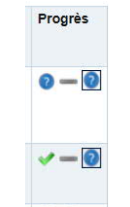

**Illustration 12 : Progrès**

Un cadre noir autour d'un symbole  $\left( \blacksquare \right)$  indique que l'utilisateur en ligne doit encore prendre position sur cette demande !

Un clic sur « Chercher une demande d'élimination » permet d'afficher un masque de recherche **(Illustration13)** Le texte peut être choisi librement, mais la recherche se limite aux champs ID, Provenance des déchets, Installation de traitement des déchets et Organisation du requérant.

Liste des demandes d'élimination Saisir une demande d'élimination  $31$ Rechercher Votre paramètre de recherche est comparé aux champs suivants: no, provenance du déchet, installation d'élimination, organisation du requérant 1 demandes d'élimination correspondent à vos critères Type de déchet / code OMoD Progrès ID Requérant Lieu d'élimination Statut Commune Date de **v** Demande (Approbation  $(\text{actuel})$ enregistrée le: création d'élimination) 31 Neosys AG Gerlafingen 170597 sc Matériaux Saisie après coup Décharge Typ B - ISD 15.08.2010 29.01.2008 Fänglenberg AG, d'excavation et déblais de Technik-Umwelt  $(2'519)$ Koppigen découverte et de percement pollués

**Illustration 13 : Recherche d'une demande d'élimination**

Un clic sur la ligne de la liste permet d'afficher une vue détaillée de la demande d'élimination (Illustration 14).

Afficher demande d'élimination

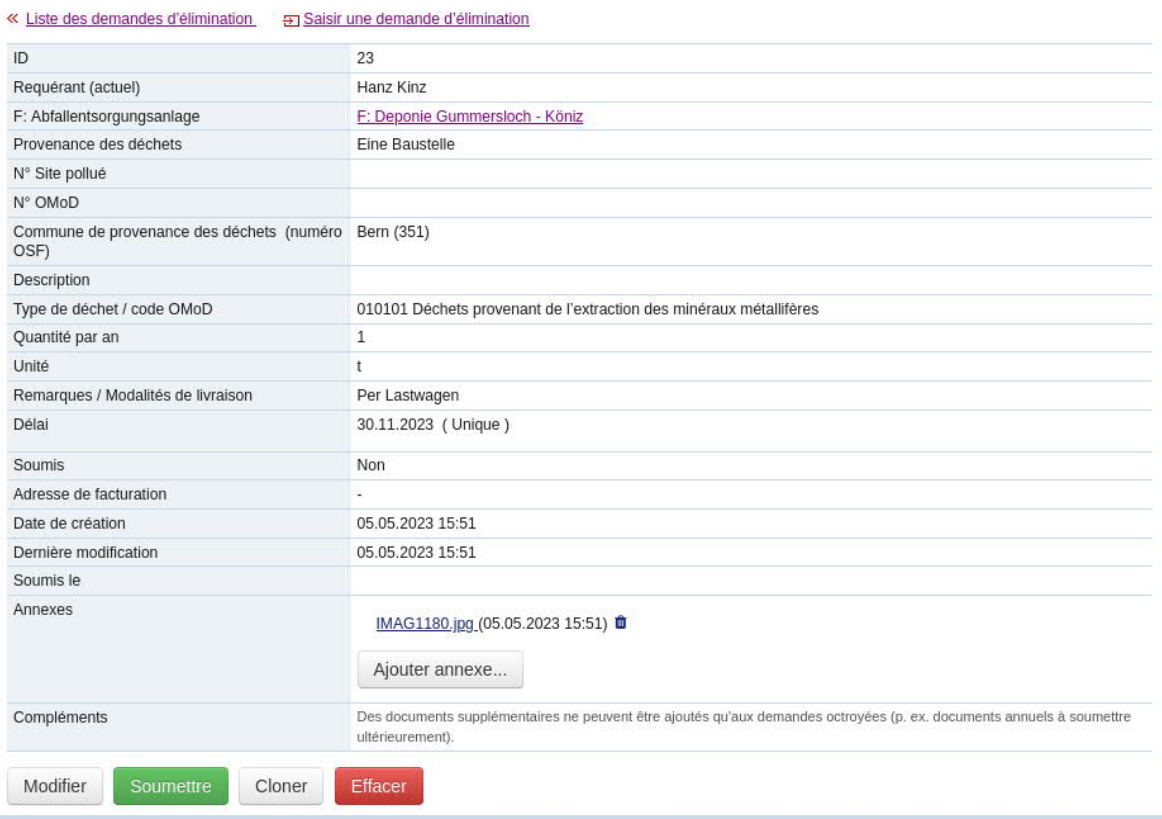

**Illustration 14 : Vue détaillée d'une demande d'élimination (pas encore soumise)**

Pour les demandes n'ayant pas encore été soumises, différentes options sont possibles :

- Modifier : pour effectuer des changements dans la demande
- Effacer
- Cloner : la demande est copiée mais la quantité, l'unité et les modalités de livraison ne sont pas reprises. Les autres champs (p. ex. type de déchet et provenance) sont copiés dans la nouvelle demande.
- Ajouter annexe : d'autres fichiers peuvent être ajoutés à la demande. Des fichiers peuvent aussi être supprimés en utilisant l'icone de la poubelle.
- Envoyer : ce bouton permet de clore la demande, qui ne pourra plus être modifiée ni supprimée. Une fois la demande soumise, un courriel est envoyé à tous les services concernés Outre le lien vers l'aperçu ci-dessus, il en contient un second vers un formulaire dans lequel les collaborateurs des installations de traitement et des services cantonaux spécialisés peuvent indiquer leurs prises de position.

*Remarque : une demande qui n'a pas encore été soumise peut être modifiée par tous les utilisateurs de l'entreprise requérante. Dans l'entreprise, si le collaborateur A fait une demande, le collaborateur B peut la modifier par la suite. Dans ce cas, les informations sur le requérant sont actualisées.*

#### **3.3 Demandes soumises**

Comme décrit au bas de la page 17, les demandes soumises ne peuvent plus être modifiées. Seuls les administrateurs du canton et ceux du système AEI ont la possibilité d'ajouter à une demande soumise (mais pas encore approuvée) des fichiers supplémentaires ou d'en effacer si nécessaire.

Le requérant dispose des fonctions suivantes (Illustration 15) :

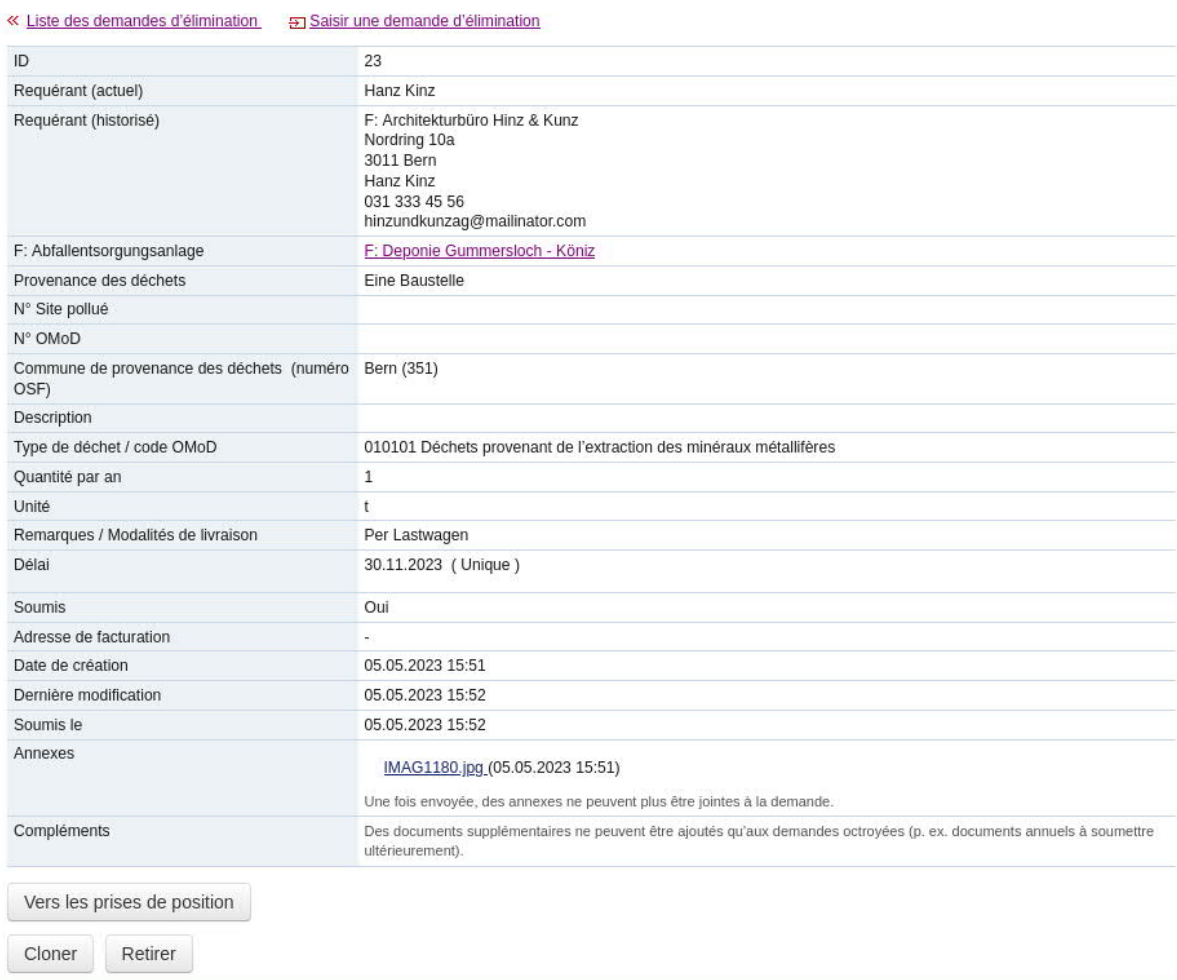

Afficher demande d'élimination

#### **Illustration 15 : Vue détaillée d'une demande soumise**

- Cloner : même des demandes déjà soumises peuvent être clonées.
- Retrait : Les demandes non approuvées peuvent être retirées par le requérant.
- Vers les rapports : ce bouton permet d'accéder à la vue d'ensemble des prises de position de la ou des installations de traitement des déchets et du/des services du

canton. Le requérant peut ainsi s'informer sur le déroulement du processus d'approbation.

#### **3.4 Clôture de la procédure d'approbation**

Dès que le canton a pris la décision d'élimination (approbation/rejet), toutes les entreprises concernées en sont informées par courriel. La décision d'élimination correspondante s'affiche ensuite dans la liste des décisions ; il est alors possible de générer un rapport de la décision au format PDF et d'exporter les données (décision d'élimination et demande correspondante) sous forme de fichier csv.

L'application AEI propose un filtre dans la liste des décisions d'élimination. L'illustration 16 montre toutes les possibilités de filtrage.

Liste des décisions d'élimination

|                                       | <del>P</del> Exporter des décisions d'élimination |            |                                                     |                                                                                                    |                                                          |                                                                                   |                                |                |
|---------------------------------------|---------------------------------------------------|------------|-----------------------------------------------------|----------------------------------------------------------------------------------------------------|----------------------------------------------------------|-----------------------------------------------------------------------------------|--------------------------------|----------------|
| Toutes les approbations d'élimination |                                                   |            |                                                     |                                                                                                    | <b>Filtre</b>                                            |                                                                                   |                                |                |
|                                       | Toutes les approbations octroyées                 |            | Toutes les approbations datant de moins d'une année | Les approbations annuelles dont le délai échoit au cours des six prochains mois<br>Les approbations annuelles dont le délai est échu au cours des six derniers mois |                                                          |                                                                                   |                                |                |
|                                       | d'émission                                        |            | octroyée                                            | Approbations dont le délai (date choisie) n'est pas encore échu                                                                                                    |                                                          | Lieu d'élimination                                                                | <b>Provenance</b><br>du déchet | <b>Retirée</b> |
| 15264                                 | 07.02.2019                                        | 31.08.2019 | Oui                                                 | Office des eaux et des<br>déchets (OED) (BE)                                                                                                    | <b>SYNLAB Analytics &amp;</b><br>Services Switzerland AG | Décharge Typ B - ISD<br>Chrützwald                                                | Valbirse (717)                 | <b>Non</b>     |
| 15263                                 | 07.02.2019                                        | 29.02.2024 | Oui                                                 | Décharge Typ D+E<br>(Décharge mâchefers-/<br>contrôlées bioactives)<br>Türliacher (BE)                                                                              | <b>AST Kopp AG</b>                                       | Décharge Typ D+E<br>(Décharge mâchefers-/<br>contrôlées bioactives)<br>Türliacher | Studen (BE)<br>(749)           | <b>Non</b>     |
| 15262                                 | 07.02.2019                                        | 29.02.2024 | Oui                                                 | Décharge Typ D+E<br>(Décharge mâchefers-/<br>contrôlées bioactives)                                                                                                 | Negri AG                                                 | Décharge Typ D+E<br>(Décharge mâchefers-/<br>contrôlées bioactives)               | Innertkirchen<br>(784)         | <b>Non</b>     |

**Illustration 16 : Afficher les demandes d'élimination avec filtre**

Illustration 17 montre la vue détaillée d'une décision d'élimination positive. Les décisions d'élimination peuvent être annulées par les services cantonaux. Dans ce cas aussi, tous les acteurs impliqués (requérant, installation d'élimination) en sont informés par courriel.

#### Décision d'élimination 9438

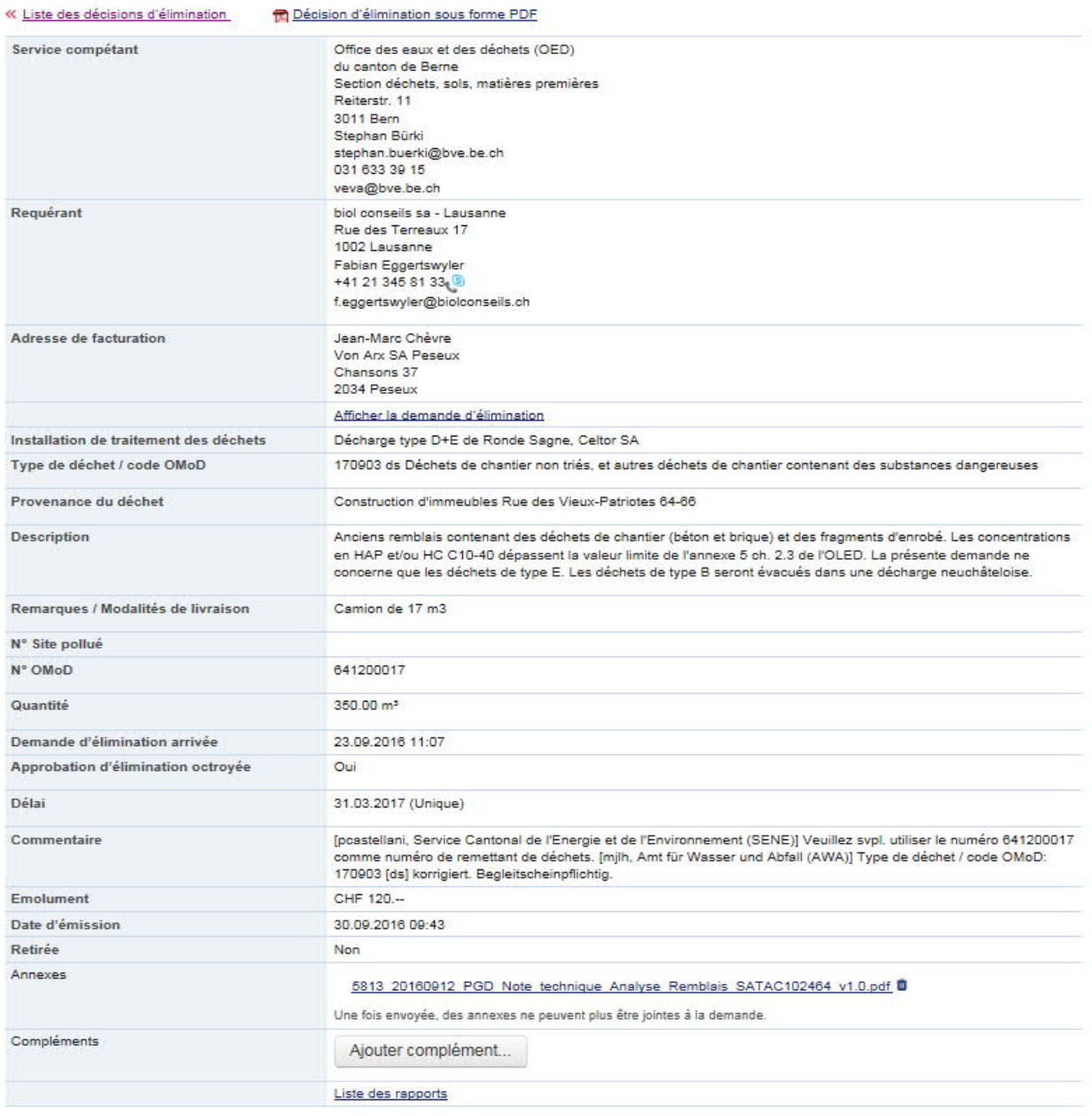

#### **Illustration 17 : Vue détaillée d'une décision d'élimination**

*Remarque : la fonction « Liste des décisions d'élimination » permet de consulter les prises de position de chaque acteur impliqué (valable uniquement pour les décisions d'élimination saisies a posteriori).*

*La fonction « Ajouter complément » permet aux requérants, services cantonaux et installations de traitement des déchets d'insérer d'autres documents, rapports d'analyse et photographies aux décisions d'élimination. Lorsque c'est le cas, le service cantonal, l'installation de traitement des déchets et le requérant en sont informés.*

## **4 Installation de traitement des déchets : transmettre une prise de position**

Les collaborateurs des installations de traitement peuvent utiliser l'AEI pour :

- retourner des demandes, si elles sont incorrectes ou incomplètes. Les raisons doivent être indiquées. Attention : cette fonction n'est plus utilisable s'il existe déjà une prise de position.
- consulter les demandes d'élimination soumises de leur entreprise,
- transmettre des prises de position sur des demandes soumises,
- consulter les décisions d'élimination clôturées de l'entreprise et les exporter au format de fichier .csv.

Contrairement aux requérants, ils n'ont pas accès à la fonction « Saisir une demande d'élimination ». Ils peuvent par contre transmettre des prises de position sur des demandes soumises. Seule cette procédure sera décrite dans le présent chapitre.

Prises de position

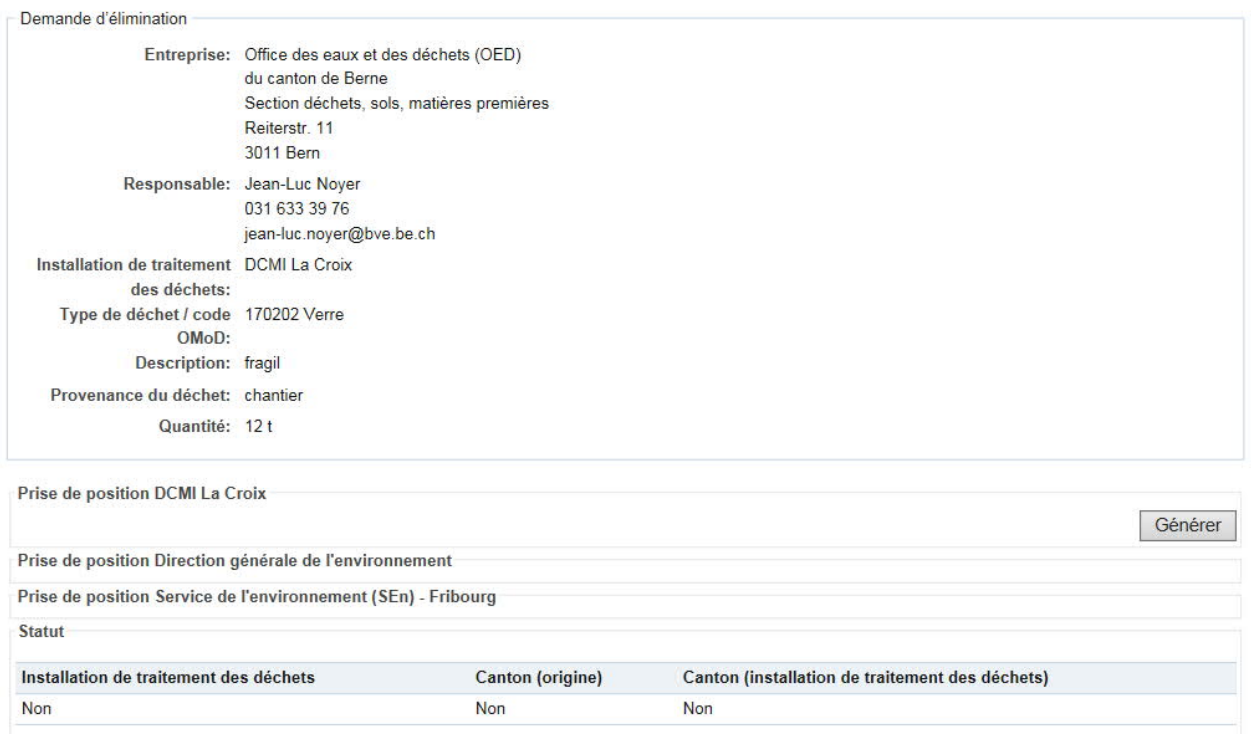

**Illustration 18 : Prises de position sur une demande d'élimination (vue Installation de traitement)**

Après que le requérant a soumis sa demande, l'installation de traitement sélectionnée et les services cantonaux reçoivent un courriel d'information contenant deux liens, un vers l'aperçu détaillé de la demande et un autre vers la prise de position. Un clic sur le second fait apparaître le formulaire de Illustration 18.

Le premier encadré comprend les données importantes de la demande. Les encadrés suivants contiennent les prises de position des installations de traitement et des services cantonaux (Illustration 18 : aucune prise de position n'a encore été transmise). Pour gagner en lisibilité, un résumé des décisions de chaque prise de position se trouve à la fin du formulaire.

Le collaborateur peut rédiger une prise de position en cliquant sur le bouton « Générer ». Le petit formulaire qui s'affiche (Illustration 19) lui permet aussi de justifier la décision.

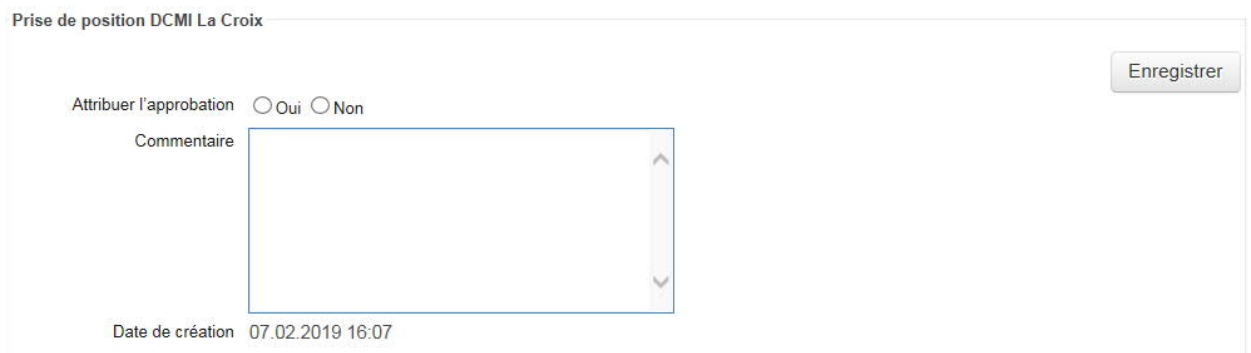

**Illustration 19 : Générer une prise de position**

Quand la prise de position a été enregistrée, elle s'affiche dans l'aperçu correspondant (Illustration 20). Cette prise de position peut être modifiée jusqu'à ce que le service cantonal clôture la procédure d'autorisation.

Prise de position DCMI La Croix

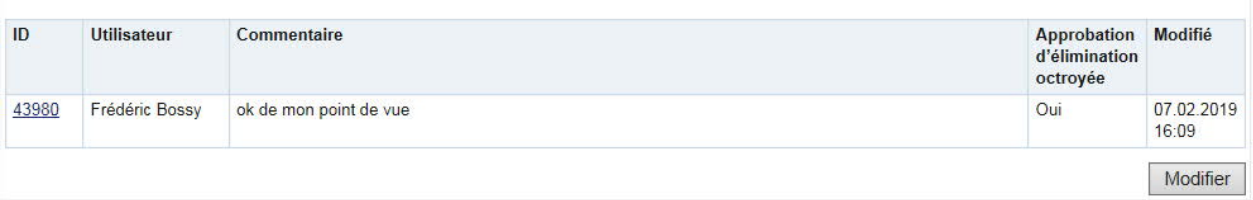

**Illustration 20 : Aperçu des prises de position (installation d'élimination)**

## **5 Installations semi-autonomes**

#### **5.1 Octroyer une demande d'élimination**

Ces installations se distinguent des autres en ce sens qu'elles peuvent elles-mêmes clore le processus d'approbation (approuver ou rejeter la demande). Il convient de procéder de la même manière qu'au chapitre 6.

#### **5.2 Retourner une demande**

Une installation semi-autonome peut retourner une demande si elle est incorrecte ou incomplète. Les raisons doivent être indiquées. Attention : cette fonction n'est plus utilisable s'il existe déjà une prise de position.

## **5.3 Transmettre une demande**

Une installation semi-autonome peut aussi transmettre une demande au service spécialisé cantonal. Pour ce faire, il faut appuyer sur le bouton « Transmettre au canton », mais cette opération n'est possible que lorsque l'installation de traitement des déchets et le canton d'origine ont remis une prise de position (cf. Illustration 21). Si la demande est transmise, elle ne peut plus être approuvée ni rejetée par l'installation semi-autonome.

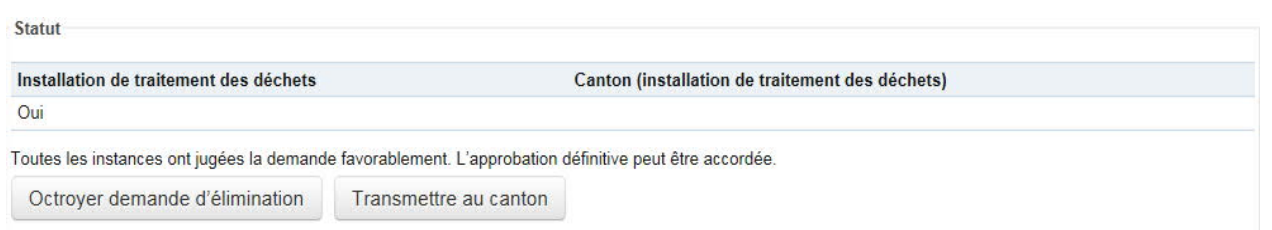

**Illustration 21 : Transmettre une demande d'élimination**

## **6 Services cantonaux spécialisés**

#### **6.1 Clore le processus d'autorisation**

Les collaborateurs des services cantonaux et ceux des installations de traitement peuvent effectuer les mêmes actions dans l'AEI. Les collaborateurs des services cantonaux peuvent en outre consulter toutes les demandes et les décisions d'élimination concernant leur propre canton. Un collaborateur du canton d'implantation de l'installation de traitement concernée peut clore la procédure et annuler une autorisation déjà octroyée.

#### **6.2 Retourner la demande**

Un service spécialisé cantonal peut retourner une demande si elle est incorrecte ou incomplète. Les raisons doivent être indiquées. Attention : cette fonction n'est plus utilisable s'il existe déjà une prise de position.

#### **6.3 Octroyer une autorisation d'élimination des déchets**

Les installations de traitement et les services cantonaux (provenance des déchets et emplacement de l'installation de traitement) reçoivent un courriel lorsque qu'une demande est soumise. Tout comme l'installation de traitement, le service cantonal doit prendre position. Lorsque toutes les prises de position ont été transmises (et qu'elles sont favorables), l'autorisation peut être délivrée (Illustration 22). Le service cantonal peut également rejeter définitivement une demande avant que toutes les prises de positions n'aient été transmises. Il faut utiliser dans ce cas le bouton « Refuser demande d'élimination ».

Prise de position Ebiox AG, Kappelen

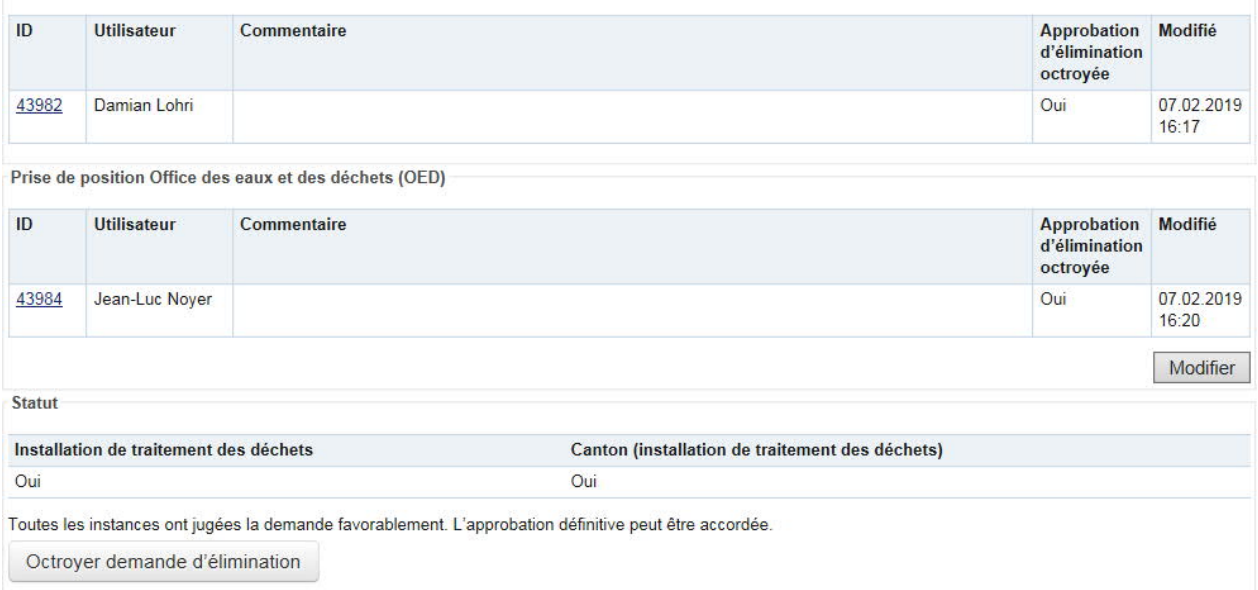

#### **Illustration 22 : Clôture du processus d'approbation**

Un clic sur le bouton correspondant permet d'ouvrir un nouveau formulaire pour enregistrer les données définitives (Illustration 24). La partie supérieure du formulaire contient les informations sur le service spécialisé et la partie centrale les informations concernant la demande.

Il est possible ici de corriger et de compléter certaines données avant la décision définitive (Illustration 23), à savoir celles des champs suivants :

- Type de déchet
- Description
- Provenance des déchets
- Modalités de livraison
- N° de site pollué
- N° OMoD
- Quantité totale

La décision d'élimination (PDF) contient les changements effectués à ce niveau – les données initiales du requérant sont toujours consultables sous la vue détaillée de la demande.

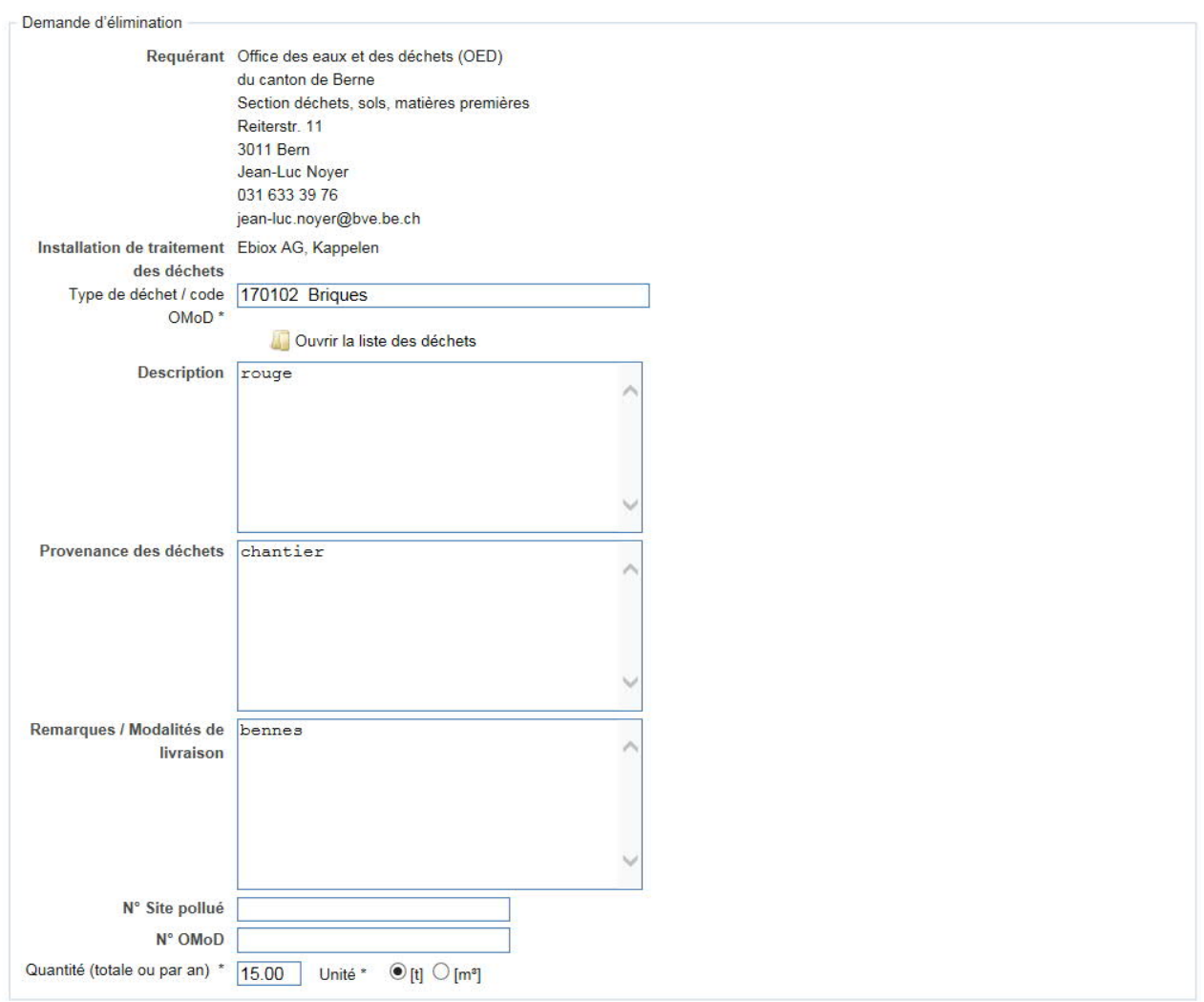

**Illustration 23 : Préparation de la décision d'élimination**

Les dernières informations et la prise de position finale, le délai de validité de l'autorisation et le montant des émoluments doivent être saisis dans la dernière partie du formulaire.

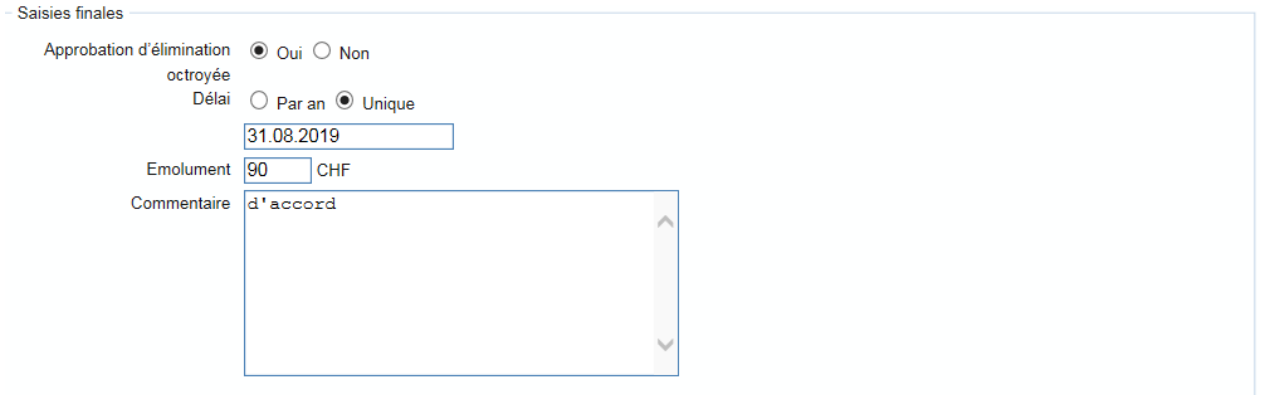

**Illustration 24 : Saisies finales pour la décision d'élimination**

Le choix de la date se fait via un calendrier qui s'affiche automatiquement dès l'activation du champ correspondant. Le champ « Commentaire » comporte les dernières remarques de

l'installation de traitement et des services cantonaux, et peut être modifié ou complété. Le montant des émoluments est inséré automatiquement, mais il peut être modifié.

Dès que la décision d'élimination est clôturée, le requérant et l'installation de traitement en sont informés. Dorénavant, la décision ne peut plus être modifiée.

#### **6.4 Annuler la décision d'élimination**

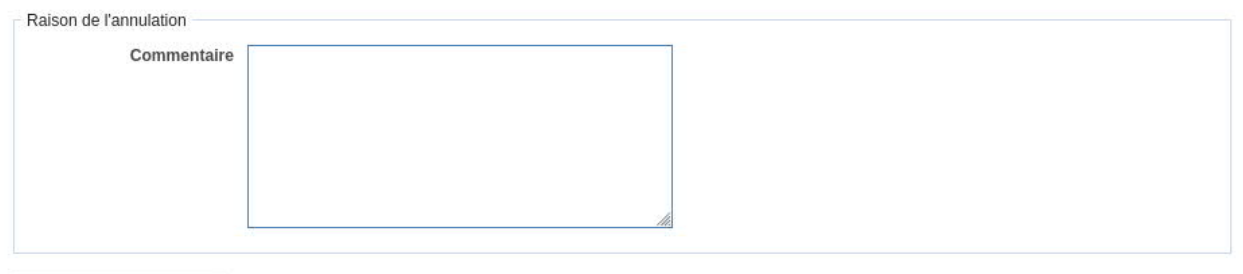

Annuler l'approbation

#### **Illustration 25 : Raison de l'annulation**

L'aperçu détaillé de l'autorisation (cf. Illustration 17, p. 20) montre que les collaborateurs des services cantonaux peuvent « annuler l'autorisation ». Dans ce cas, ils peuvent indiquer dans un formulaire spécifique les raisons motivant cette annulation. Toutes les parties concernées en sont finalement informées par courriel.

## **7 Varia**

Ce chapitre aborde les points n'ayant pu être traités dans les chapitres précédents.

#### **7.1 Installations de traitement des déchets non saisies dans le système**

Lors de la saisie des demandes, seules les installations de traitement déjà enregistrées dans le système peuvent être sélectionnées. Si une demande ne peut être établie pour ce motif, le requérant doit en informer le service cantonal dont il dépend afin que les administrateurs procèdent aux modifications dans le système.

#### **7.2 Exportations de décisions d'élimination**

Les décisions d'élimination sont exportées sous forme d'un ficher « .csv » qui contient toutes les informations requises. Le choix s'est porté sur le format « .csv » afin que les données puissent être lues par différents programmes de tableurs (Excel, OpenOffice Calc) ou différents systèmes d'exploitation (Windows, Linux, Os X). Les différentes colonnes exportées sont séparées les unes des autres par un point virgule.

Toutes les informations pertinentes sont disponibles, chaque utilisateur peut les utiliser selon ses besoins.

#### **7.3 Mot de passe oublié**

Les mots de passe étant enregistrés dans la banque de données AEI sous forme cryptée, les administrateurs ne peuvent pas les voir – mais vous avez la possibilité de réinitialiser le vôtre automatiquement. Pour ce faire, utilisez la fonction « Mot de passe oublié? Demander un nouveau mot de passe » sur la page d'accueil AEI.

## **7.4 Échéance des approbations**

Lorsque des approbations valables plusieurs années arrivent à échéance, un courriel de rappel est envoyé pour un renouvellement ou une prolongation. Ce courriel est adressé, le jour de l'échéance, au requérant ainsi qu'aux installations d'élimination concernées.

#### **7.5 Renseignements, aide**

Si vous avez besoin d'aide pour travailler dans AEI, des questions sur les processus, les fonctions, etc. ou si vous souhaitez procéder à des modifications sur votre compte personnel, veuillez contacter directement le service cantonal compétent.

**Remarque :** merci de ne pas contacter le développeur PUZZLE ITC GmbH pour vos questions d'ordre technique.

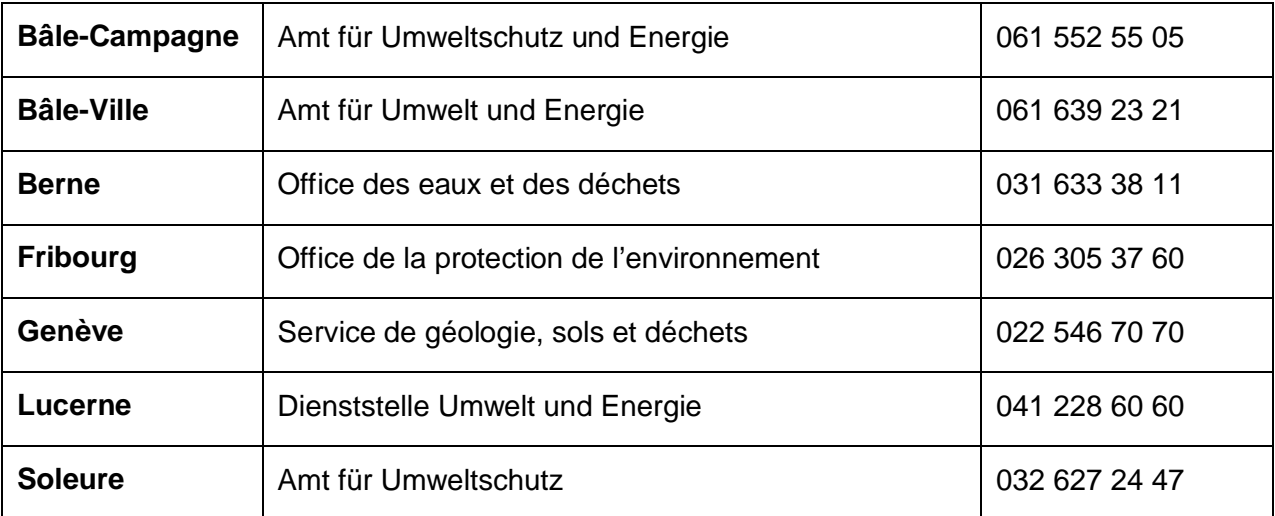

#### **Liste des services cantonaux utilisant l'AEI**